## **I. P6 Installation Guide (Windows computer only)**

## **Download P6**

- 1. Visit [https://edelivery.oracle.com](https://edelivery.oracle.com/)
- 2. Register a new account (free), and log in.
- 3. In the search box, type "Primavera P6" and then select "DLP Primavera P6 Professional Project Management".
- 4. Choose the latest version and add to cart.
- 5. Click Check Out, and select appropriate Platforms/Languages (Windows computer only; chose 32-bit or 64-bit depending on your computer; go to control panel – system, and check "system type" to know if you have 32 or 64-bit windows). Download the installation file.

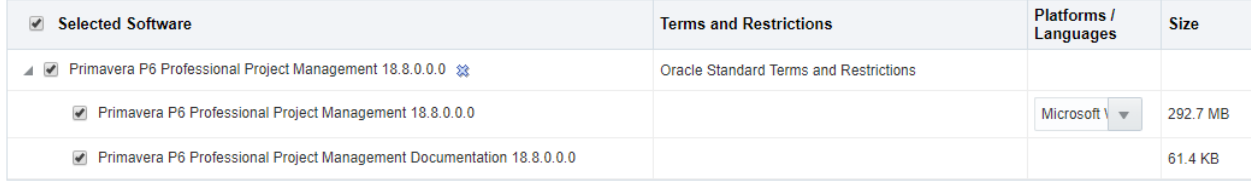

6. Unzip the downloaded file to your local drive.

## **Install P6**

- 1. Go to the unzipped folder and then double click "setup" file. Select "Typical", then click "Install"
- 2. Select "Run Database Configuration" as shown below, then click OK

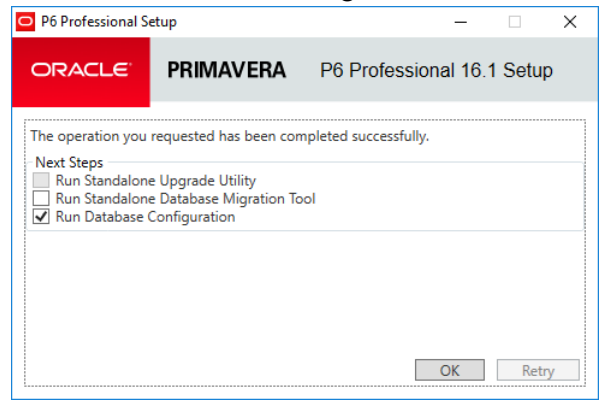

3. Select Driver Type: P6 Pro Standalone (SQLite).

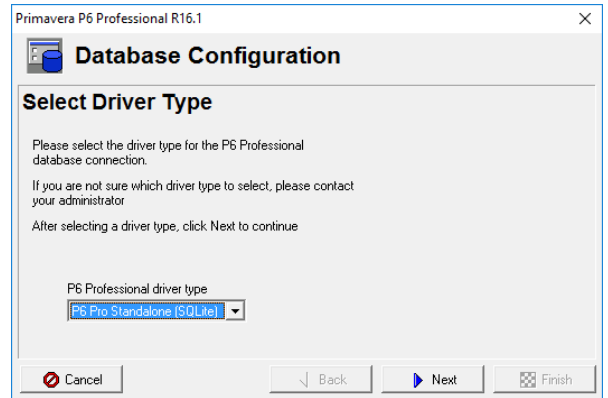

4. Select "Add a new standalone database and connection"

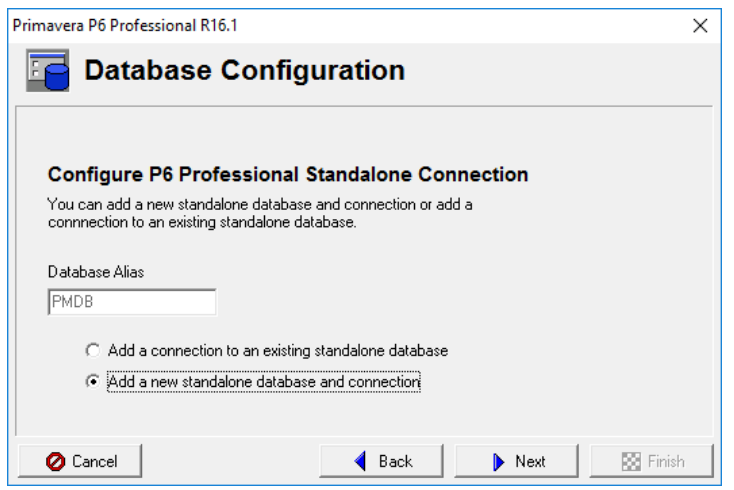

- 5. When asked for password, put "**admin2011**" and confirm "**admin2011**"
- 6. Click Next until you comment the installation wizard.

## **II. Run P6**

- 1. Go to all programs Oracle Primavera P6 P6 Professional
- 2. User name is "**admin**" and password "**admin2011**"

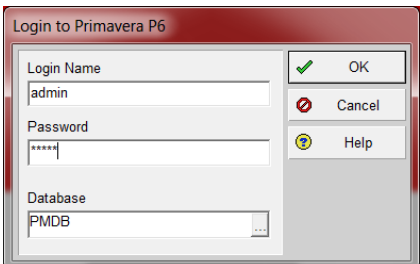

3. Ignore the warning message below by clicking "Ok". This issue will be fixed in the next step.

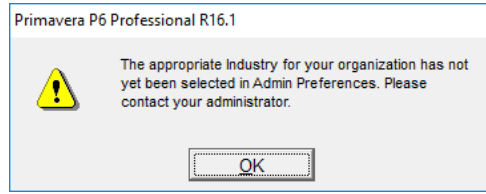

4. With P6 running, to specify the industry code, go to "Admin" menu, then "Admin Preferences." Choose "Industry" on the left, then select "Engineering and Construction", click "Close" to save.

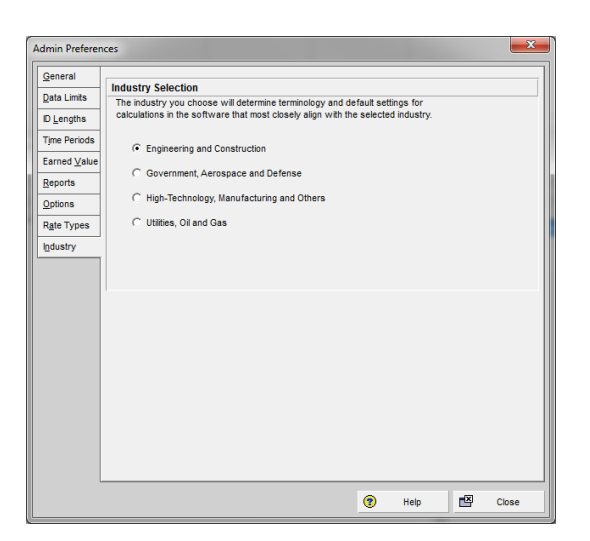

**Please uninstall P6 from your computer at the end of this semester in order to be in compliance with the agreement with Oracle. Thank you!**